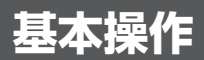

# 基本的な操作を覚える

# **タッチパネルを操作する**

本製品は、ディスプレイを直接指で触って操作するタッチパネルを搭載し 。ています

## **■ タップ/ダブルタップ**

画面に軽く触れて、すぐに指を離します。ま た、2回連続で同じ位置をタップする操作をダ 。ブルタップと呼びます

### タップ

項目を選択したり、決定するときなどに使う 操作です。

### ダブルタップ

表示サイズを切り替えるときなどに使う操作 。です

## ■ ロングタッチ

画面に指を触れた状態を保ちます。 選択している項目のメニューを呼び出すとき などに使う操作です。

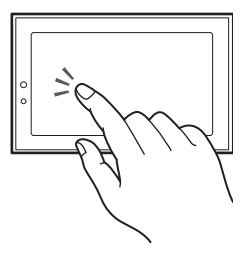

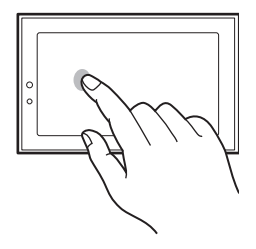

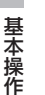

## ■ ドラッグ

画面に触れたまま目的の位置までなぞりま す。

画面をスクロールするときや、ビューアで 。ページをめくるときなどに使う操作です

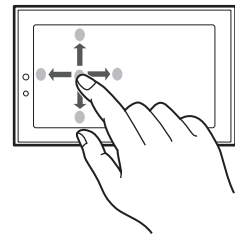

### ■ フリック

画面を指で、最初はゆっくりと、最後は軽く上 下左右にはらうように操作します。画面中央 寄りでフリックすると認識されやすくなりま す。

画面をスクロールするときや、ビューアで 。ページをめくるときなどに使う操作です

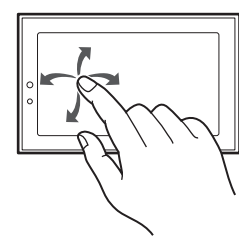

基本操作 基本操作

## ■ ピンチ

2本の指で画面に触れたまま指を開いたり(ビ ンチアウト)、閉じたり(ピンチイン)します。 表示を拡大/縮小するときに使う操作です。

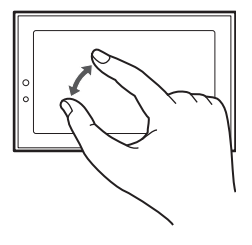

● 表示している画面によっては、これらの操作ができない場合があります。

# 文字を入力する

文字入力欄をタップすると、文字入力ボードが表示されます。文字入力ボー ドには10キーボード、QWERTYキーボードがあります。 文字入力ボードを切り替えるには、文字入力ボードの「文字」をロングタッ チし、表示される「メニュー」画面で「テンキー⇔フルキー」をタップします。

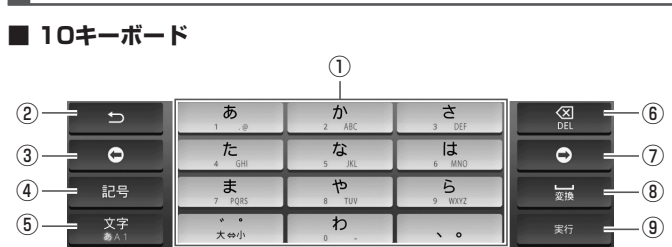

# **文字入力ボードの見かた**

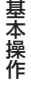

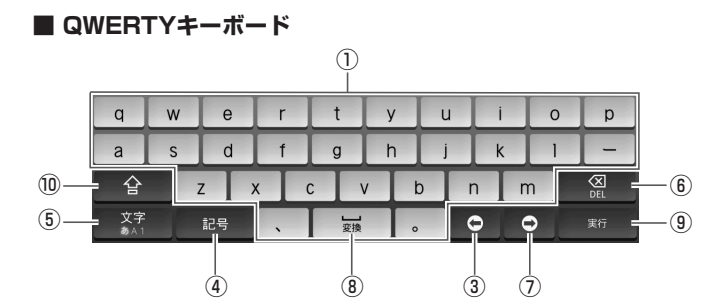

①文字入力キーボード

10キーボード、QWERTYキーボードでは文字入力キーボードが表示され ます。キーの表示は、文字入力モードにより異なります。

② キー

キーに割り当てられている1つ前の文字を表示します。

(3)カーソルキー(左)

カーソルを左に移動します。ロングタッチすると連続移動します。変換時 は変換範囲を変更します。

#### (4)記号キー

記号リストの表示や切り替えをします。 顔文字を入力するときは、「顔文字」をタップします。

5文字キー

- 文字入力モードを切り替えます。切り替えられる文字入力モードは、選択 している文字入力欄によって異なります。 ·10キーボード、QWERTYキーボードでは、タップするたびに、「ひらがな 違字入力|→「半角英字入力|→「半角数字入力|→「ひらがな漢字入力」… の順に切り替わります。 ロングタッチすると、文字入力のメニュー画面を表示します。「テンキー ⇔フルキーに10キーボード、QWERTYキーボードの切り替えを行いま す。「入力モードのは「で次の入力モードを選択します。 ひらがな漢字入力モード 全角カタカナ入力モード 半角カタカナ入力モード 全角英字入力モード 半角英字入力モード 全角数字入力モード 半角数字入力モード
- DELキー⑥

カーソル位置の前の文字を削除します。ロングタッチすると連続して削 除できます。

基本操作

基本操作

### (カカーソルキー(右)

カーソルを右に移動します。ロングタッチすると連続移動します。変換時 は変換範囲を変更します。

また、カーソルが右端にあるときにタップすると、ワイルドカード予測 (文字数から予測)を表示します。

### 8スペース/変換キー

スペースの入力または、未確定の文字列を適切な文節に区切って変換し ます。

### 実行キー⑨

改行の入力または、未確定の文字列を確定します。

### Shiftキー⑩

。QWERTYキーボードのときのみ表示されます

英字入力モードでは、タップするたびに、大文字入力/大文字入力固定/ 小文字入力に切り替わります。

数字入力モードでは、タップするたびに、キー入力できる記号が切り替わ 。ります

# 10キーボードで英字を入力する

例)「voulと入力する

- 文字種を半角英字入力モードまたは全角英字入力モードに切 **1** 。り替える
- [WXYZ]を3回タップする。 [**2**
- <mark>3</mark>【MNO]を3回タップする。
- <mark>4</mark>【TUV]を2回タップする。
- <mark>5</mark> [確定]をタップする。

# 10キーボードで漢字を入力す**る**

例)「愛知」と入力する

- 。文字種をひらがな漢字入力モードに切り替える **1**
- [あ]を1回タップする。 [**2**
- をタップし、[あ]を2回タップする。 **3**
- <mark>4</mark>【た】を2回タップする。
- <mark>5</mark>【変換】をタップする。 入力した文字の変換候補が表示されます。
- 変換候補から「愛知」をタップする。 **6**
	- QWERTYキーボードでの入力方法は、電子マニュアル(▶43ページ)の| 文字を 入力する」を参照してください。

# 電子マニュアルを見る

本書では、基本的な操作方法を記載しています。より詳しい操作方法は、本 製品に内蔵の電子マニュアルを参照してください。

ホーム画面で[電子マニュアル]をタップする。 **1**